# Webex 컨택 센터 플로우의 메뉴 블록에서 카운터 구성

### 목차

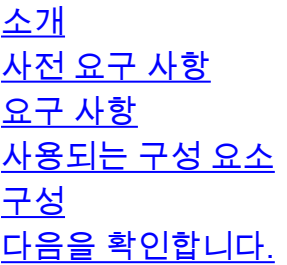

### 소개

이 문서에서는 플로우를 만들거나 편집할 때 메뉴 블록으로 카운터를 구성하는 방법에 대해 설명합 니다.

## 사전 요구 사항

#### 요구 사항

Cisco에서는 다음 주제에 대해 알고 있는 것이 좋습니다.

• Webex Contact Center(WxCC) Flow Builder

#### 사용되는 구성 요소

이 문서의 정보는 다음 소프트웨어 및 하드웨어 버전을 기반으로 합니다.

 $\cdot$  WxCC 2.0

이 문서의 정보는 특정 랩 환경의 디바이스를 토대로 작성되었습니다. 이 문서에 사용된 모든 디바 이스는 초기화된(기본) 컨피그레이션으로 시작되었습니다. 네트워크가 작동 중인 경우 모든 명령의 잠재적인 영향을 이해해야 합니다.

## 구성

이 카운터는 여러 응용 프로그램에 대해 설계될 수 있지만 이 예제에서는 상담원이 잘못된 옵션을 선택하거나 메뉴 시간 제한이 발생하고 특정 시도가 발생한 후 통화를 다음 논리로 이동한 후 통화 가 메뉴로 여러 번 되돌아갑니다. Set Variable and Condition 블록으로 흐름 빌더에서 카운터를 구 성해야 합니다. 다음은 단계입니다.

1 . 항목 시간 제한 및 일치하지 않는 항목 옵션으로 메뉴 블록을 Set Variable 블록에 연결합니다. 메뉴 블록의 Advanced Settings(고급 설정)에서 시간 제한 간격을 구성합니다.

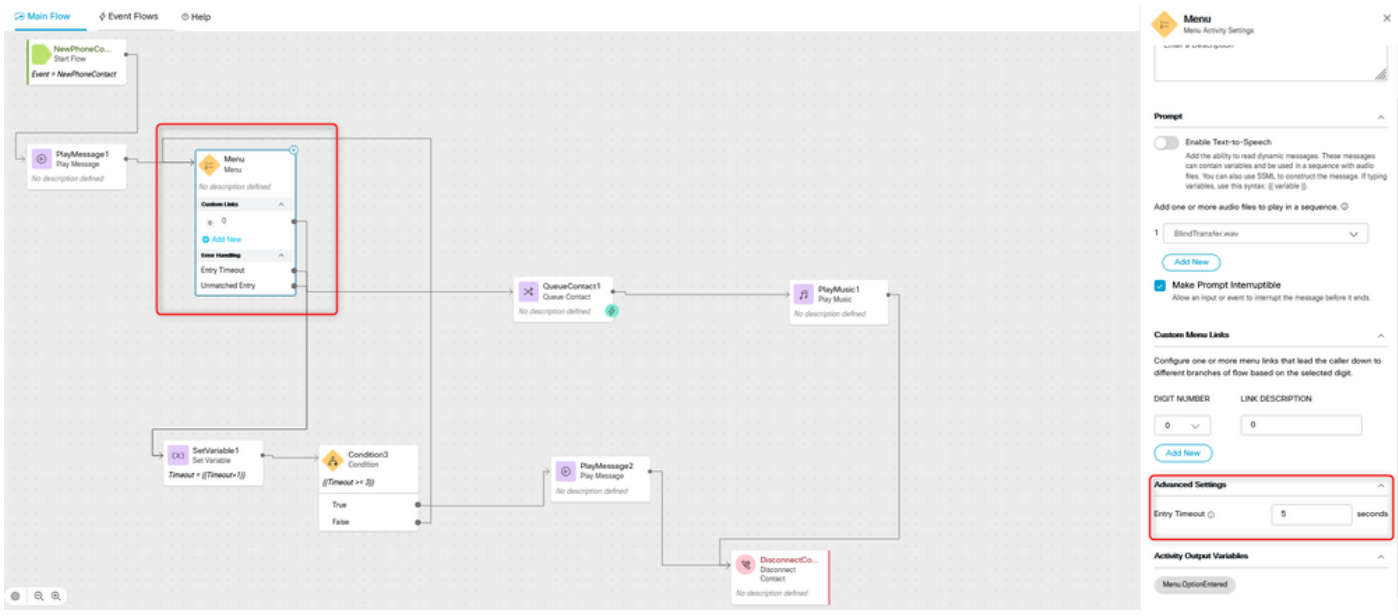

2. 설정 값이 {{timeout+1}}인 변수 집합 블록을 구성합니다.

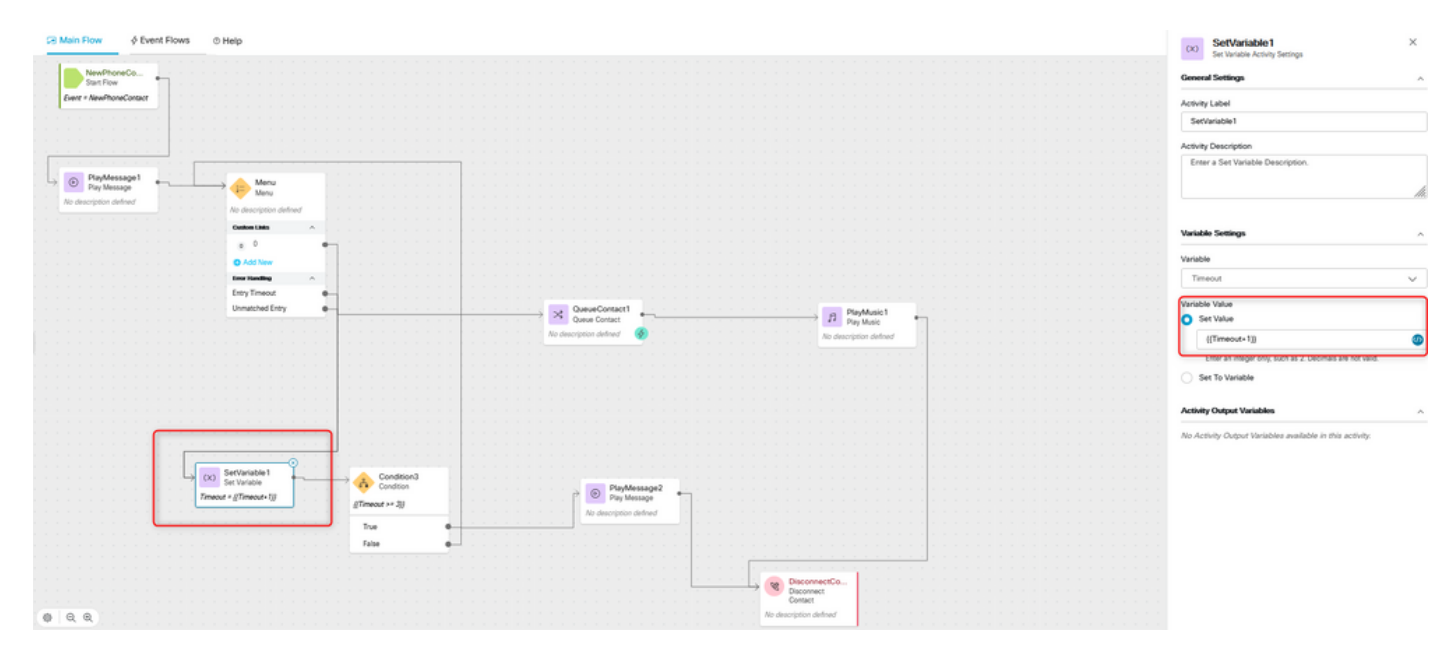

3. {{Timeout >= n}} 식을 사용하여 조건 블록을 구성합니다. 여기서 n은 통화 연결이 끊기기 전에 다 시 메뉴로 통화를 반환하려는 횟수입니다. 예를 들어 {{Timeout >= 3}} 컨피그레이션은 통화 연결이 해제되기 3번 전에 흐름 로직에 따라 다시 메뉴로 통화를 반환합니다.

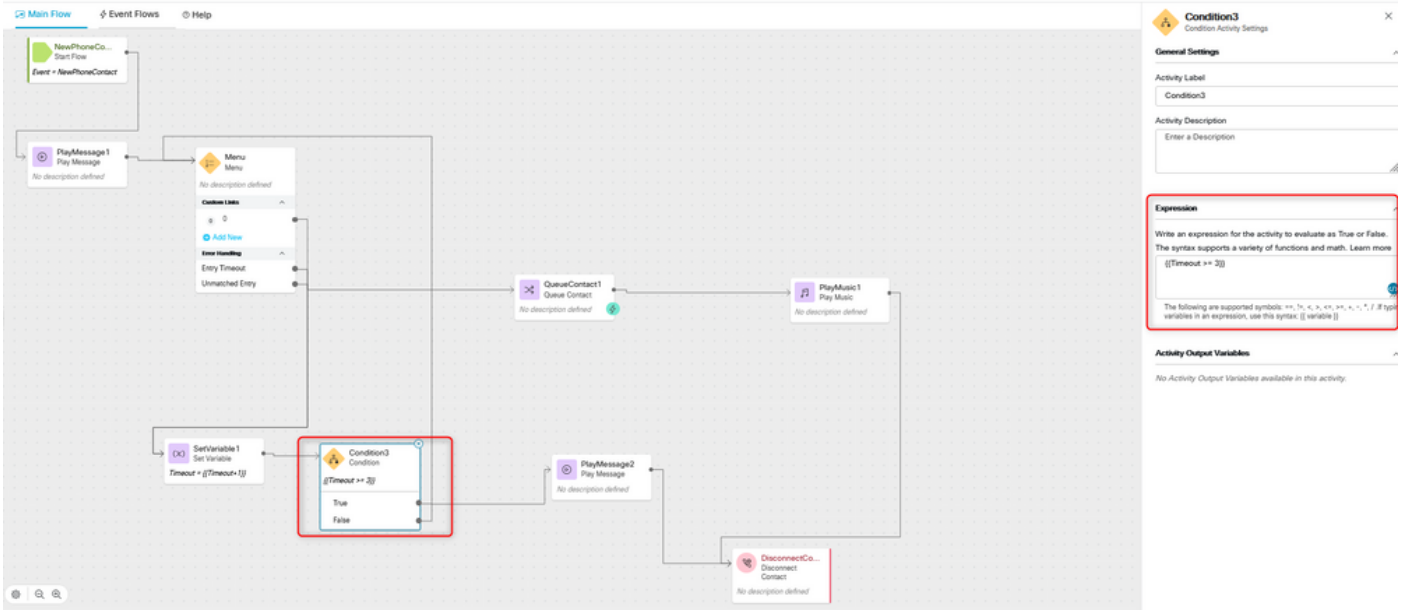

4. 통화자가 올바른 옵션을 선택하지 않거나 시간 초과가 여러 번 발생하는 경우 통화를 끊거나 끊 으려면 재생 메시지 뒤에 연결 끊기 대화 상자를 구성합니다.

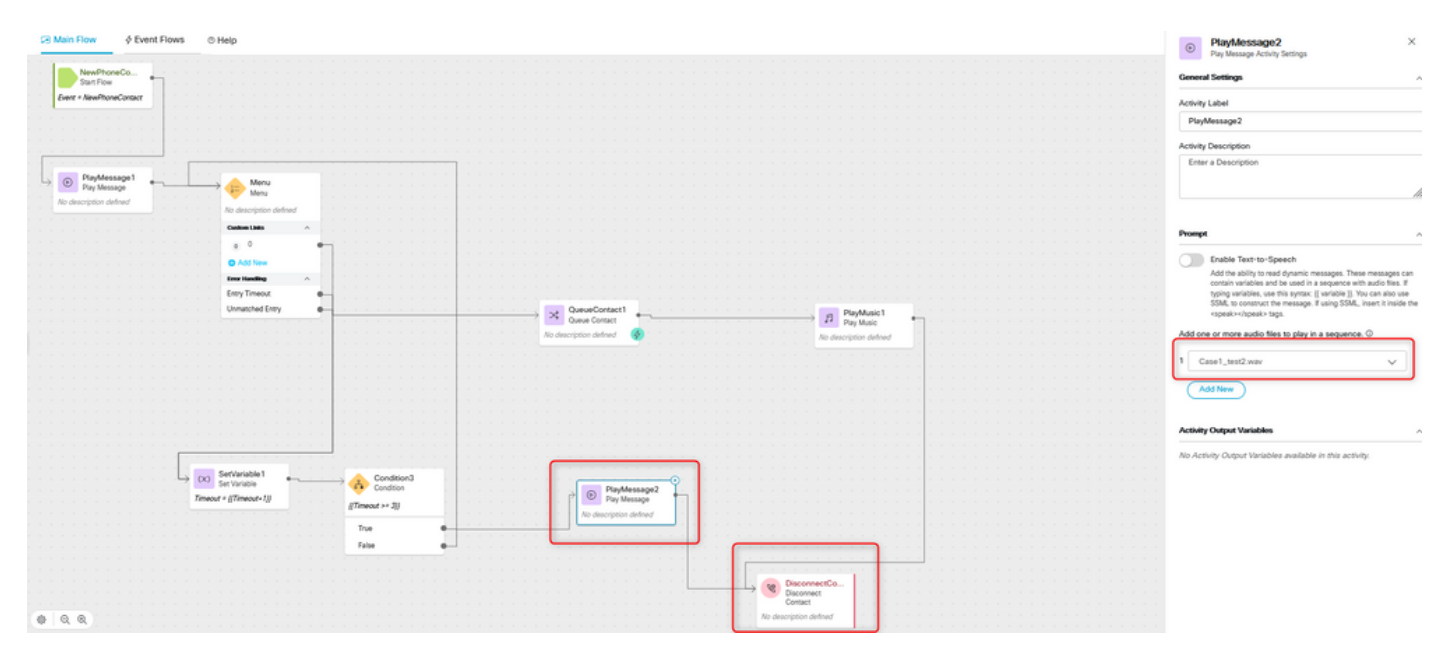

## 다음을 확인합니다.

메뉴 옵션을 사용하여 플로우를 호출하고 구성된 로직에 따라 동작이 수행되는지 확인합니다.

이 번역에 관하여

Cisco는 전 세계 사용자에게 다양한 언어로 지원 콘텐츠를 제공하기 위해 기계 번역 기술과 수작업 번역을 병행하여 이 문서를 번역했습니다. 아무리 품질이 높은 기계 번역이라도 전문 번역가의 번 역 결과물만큼 정확하지는 않습니다. Cisco Systems, Inc.는 이 같은 번역에 대해 어떠한 책임도 지지 않으며 항상 원본 영문 문서(링크 제공됨)를 참조할 것을 권장합니다.